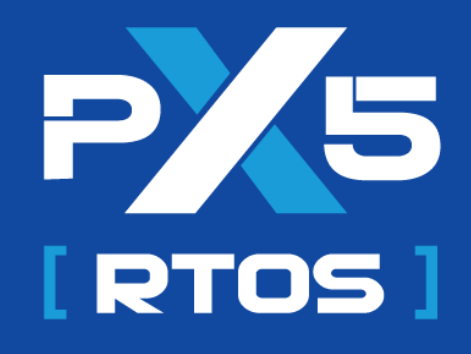

# **Porting Guide – IAR STM32 Cortex M Series**

 **Version 5.1.0**

Published November 15, 2023

## **Table of Contents**

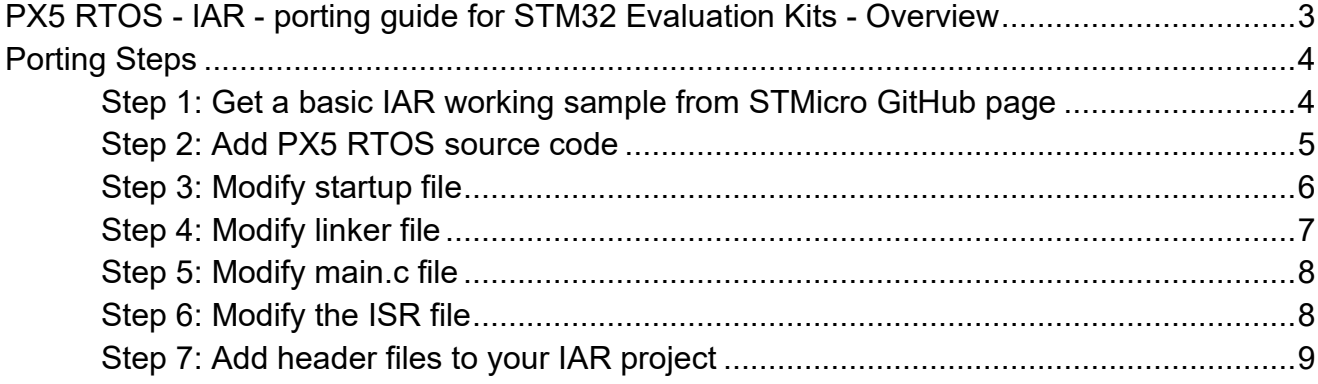

#### **Chapter**

1

### <span id="page-2-0"></span>**PX5 RTOS - IAR - porting guide for STM32 Evaluation Kits - Overview**

PX5 RTOS samples are available for several STM32 evaluation kits, but if you need to port it to a different one for which there is no sample, this document describes the process to achieve that using IAR EWARM and resources which can be obtained directly from the PX5 RTOS website and GitHub.

While this document shows the steps for the porting process, if you need more details you can refer to the PX5 RTOS Binding User Guide.

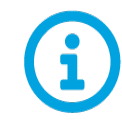

*Note that this porting guide refers to pre-built object code versions of px5.c and px5\_binding.s (px5.o and px5\_binding.o). Furthermore, the evaluation is limited to a maximum of 10 threads. Once the limit is reached, an EINVAL error code is returned from the pthread\_create API. If a full source code evaluation is required, please contact PX5 at sales@px5rtos.com.*

#### **Chapter**

2

## <span id="page-3-0"></span>**Porting Steps**

This chapter describes the process of porting PX5 RTOS to an STM32 Cortex M microcontroller using the IAR EWARM development tool.

An official sample published by STMicro on their website will be the base for the porting exercise. Although you can also start by leveraging STM32CubeIDE, this approach will require several additional steps modifying files to work with IAR.

#### <span id="page-3-1"></span>**Step 1: Get a basic IAR working sample from STMicro GitHub page**

For this guide, we'll be using the STM32C031C6 NUCLEO, but the process is similar to other Cortex M MCUs.

Visit STMicro GitHub page and clone this repository or download the filesfollowing instructions found here:

<https://github.com/STMicroelectronics/STM32CubeC0/tree/main#how-to-use>

It is crucial to follow the steps required, specifically the one related to submodules needed for this project.

After obtaining the files, open the IAR project (*project.eww*) file from the path:

Projects/NUCLEO-C031C6/Examples/CORTEX/CORTEXM\_SysTick/EWARM.

#### <span id="page-4-0"></span>**Step 2: Add PX5 RTOS source code**

For this step you'll need to have access to PX5 RTOS files, which you can obtain from any sample on the PX5 RTOS website with a compatible architecture (like Cortex M0 sample if you're using a Cortex M0 MCU).

Add a group named PX5\_RTOS to your project and then *add files*. Select both px5.o and px5\_bindings.o files.

Add a sample file to the project, under *Application*. In this guide we'll refer to the basic sample, but feel free to use any other sample you prefer. Select the *basic\_example.c* file.

Your project should now look like the following:

<span id="page-4-1"></span>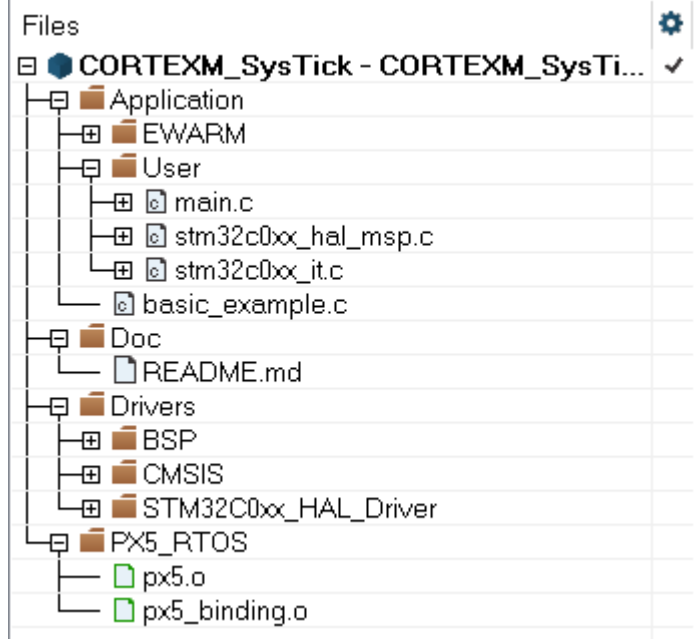

#### **Step 3: Modify startup file**

The start-up file requires a modification so the application will use the process stack. Open the startup file under **Application/EWARM/startup\_stm32c031xx.s**

Find the definition for *EXTERN \_\_iar\_program\_start,* which is likely on line 48, and add the following before it:

EXTERN PROC\_STACK\$\$Limit

This part of the startup file will look like this after the change:

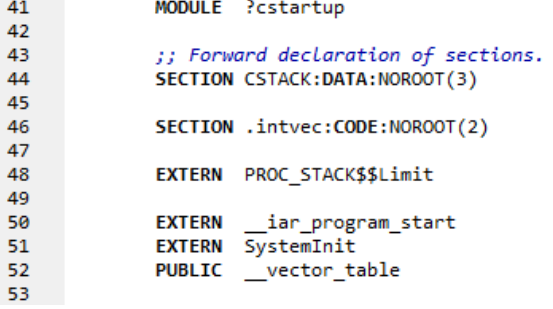

Still on this file, find the Reset\_handler and add the following to it:

 /\* PX5 RTOS, switch to use PSP and set the stack top to it. \*/

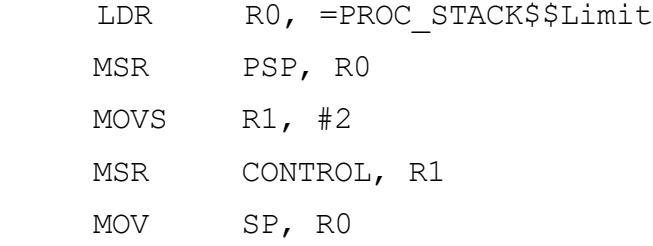

After the change this section of the file should look like the following:

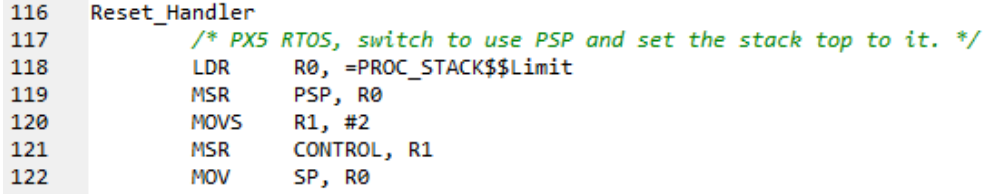

 $\zeta \to \zeta$ 

#### <span id="page-6-0"></span>**Step 4: Modify linker file**

The linker file requires modifications so the application will use the process stack. First, we need to add it to the project -*stm32c031xx\_flash.icf,* which is in the root of the sample folder. Then open it.

Find the *define symbol ICFEDIT* size cstack = 0x400; which is likely on line 13, and add the following right after it:

```
define symbol _ICFEDIT\_size\_proc\_stack = 0x400;
```
Then, add the following right after the *define block CSTACK*:

```
define block PROC STACK with alignment = 8, size =
__ICFEDIT_size_proc_stack__ { };
```
Finally, modify the *place in RAM\_region*, with the following:

place in RAM region { readwrite,

block CSTACK, block PROC STACK, block HEAP };

After the change this section of the file should look like the following:

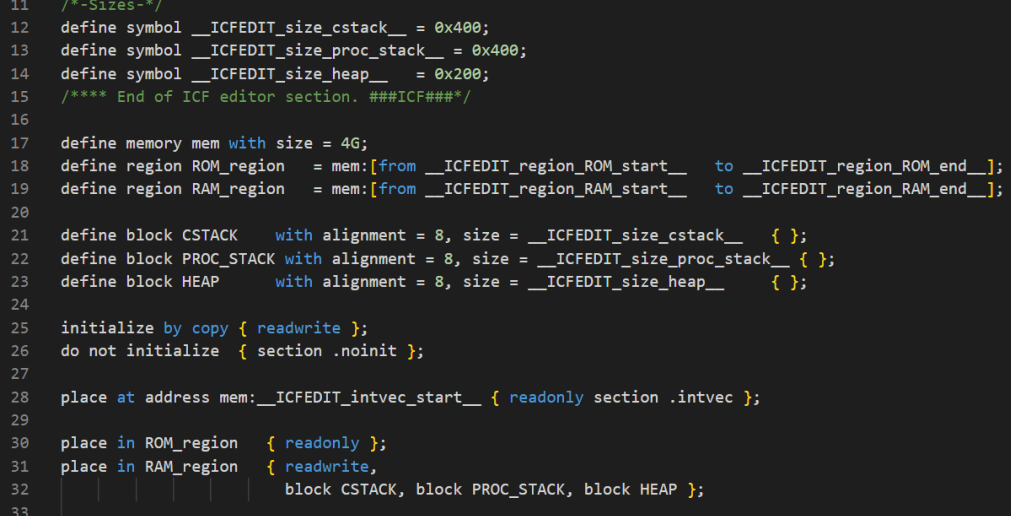

#### <span id="page-7-0"></span>**Step 5: Modify main.c file**

Since the example file already contains a main function, we need to rename the existing one. Open the *main.c* file under Application.

Rename the main function call from *int main(void)* to *void platform\_setup(void)*

Then, remove the while loop from the same function.

#### <span id="page-7-1"></span>**Step 6: Modify the ISR file**

Some changes are required in order to provide a single, periodic timer interrupt to drive all of PX5 RTOS time related services. Open the ISR file *stm32c0xx\_it.c* under Application.

Look for the *SysTick\_Handler* function and add the following function call:

```
px5 timer interrupt process();
```
Add the function declaration before the *SysTick\_Handler* function:

void px5 timer interrupt process(void);

This part of the ISR file should look like the following after the modification:

```
104
105
     void px5_timer_interrupt_process(void);
106
107
108 \Box /**
       * @brief This function handles System tick timer.<br>*/
\frac{109}{110}111
     void SysTick_Handler(void)
112 \Box {
113
        /* USER CODE BEGIN SysTick IRQn 0 */
114
115
       px5_timer_interrupt_process();
116
        /* USER CODE END SysTick_IRQn 0 */
117
      HAL_IncTick();
118
      /* USER CODE BEGIN SysTick_IRQn 1 */
119
120
         /* USER CODE END SysTick_IRQn 1 */
121
122 \downarrow }
```
Still on this file, comment out or remove these two functions to avoid duplicate declaration:

- void PendSV handler(void)
- void SVC\_Handler(void)

#### <span id="page-8-0"></span>**Step 7: Add header files to your IAR project**

Right click the project name and select *options*.

Under *C/C++ Compiler / Preprocessor / Additional include directories* add the following directories:

*1. [PX5\_RTOS-Sample-Folder]\source*

#### **After header files, update** *Defined Symbols* **with the information below:**

PX5\_EVALUATION

**Attention**: You might also need to change the option for compiler optimization which might remove variables like the thread counter from your sample. To do so, right click the project name, select C/C++ Compiler, then Optimizations and click None under Level.

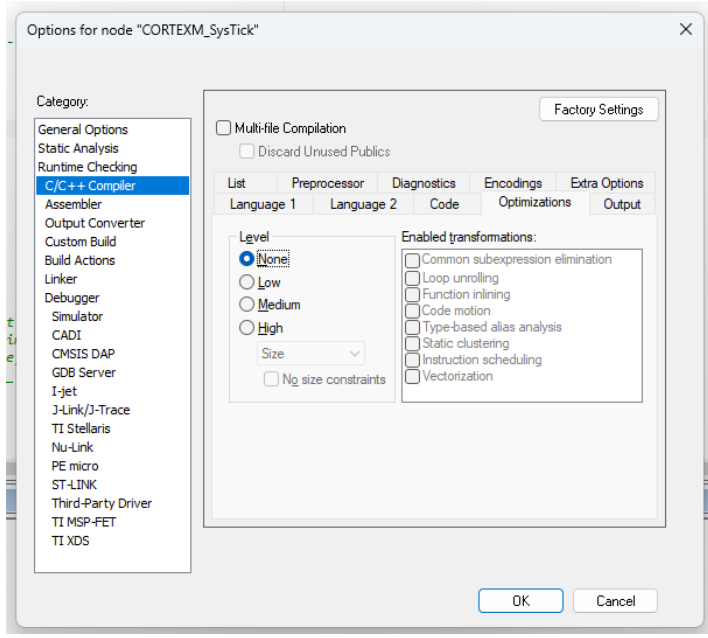

Your project is ready to be built and tested on your target device.

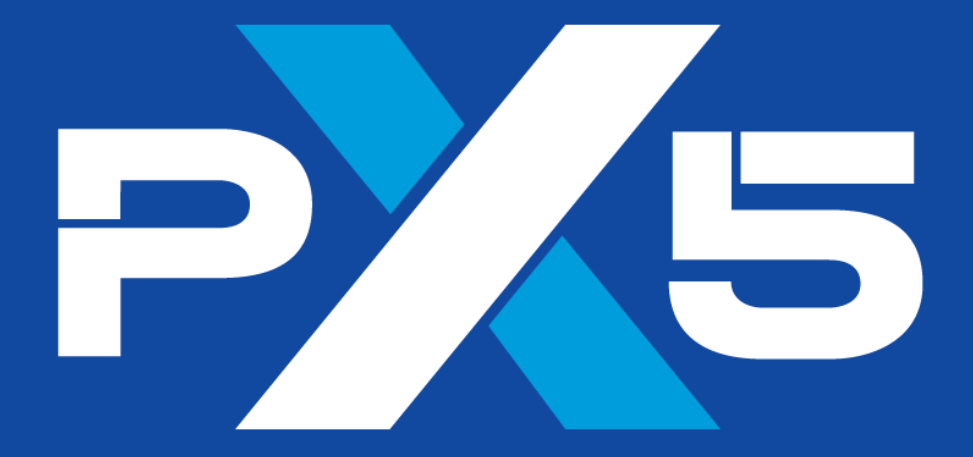

# Enhance · Simplify · Unite

11440 West Bernardo Court · Suite 300 San Diego, CA 92127, USA

> Phone: +1 (858) 753-1715 Website: px5rtos.com

© PX5 · All Rights Reserved